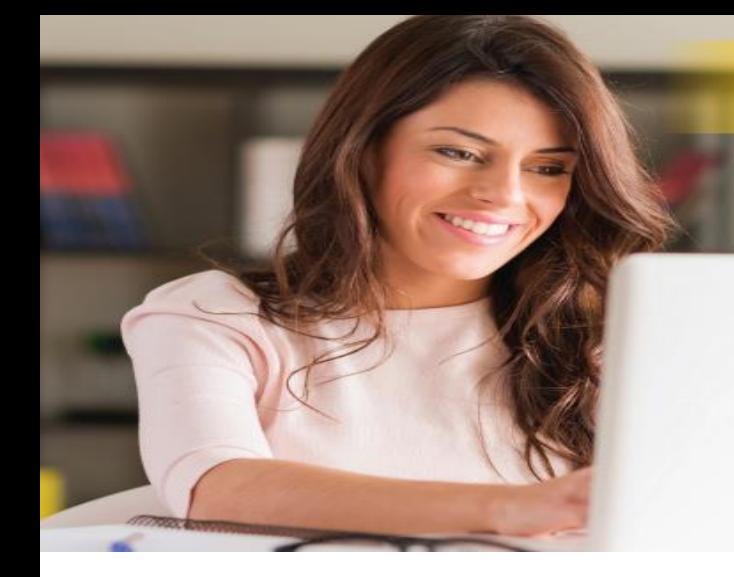

# DHL MYBILL

PREGUNTAS FRECUENTES

#### **ADMINISTRACION DE CUENTAS**

#### **¿Cómo gestiono la configuración de mi cuenta y mi usuario?**

En la pantalla *Mi cuenta*, puede modificar la configuración de su cuenta, así como su contraseña y la configuración del usuario. Si se ha restringido el acceso, el usuario deberá ponerse en contacto con el Administrador de **Cuentas por Pagar** para obtener asistencia. Vaya a la pantalla de ayuda para obtener más detalles.

#### **¿Cómo administro la lista de usuarios adicionales en mi cuenta?**

Si los permisos están habilitados, se mostrará un botón Administrar en la parte inferior de la pantalla *Mi cuenta*. El botón Administrar permite al usuario agregar y administrar usuarios adicionales para cuentas específicas. Si se ha restringido el acceso, el usuario deberá ponerse en contacto con el Administrador de **Cuentas por Pagar** para obtener asistencia.

#### **Adición de nuevos usuarios:**

**Paso 1** Vaya a la pantalla *Mi cuenta*, desplácese hacia abajo y seleccione el botón *Administrar* situado iunto

> a la cuenta que desea vincular con un nuevo usuario.

**Paso 2** Click en *Agregar nuevo usuario* (casilla color verde),

> escriba la Dirección de correo electrónico y click en guardar.

**Paso 3** Haga click en *Administrar* de nuevo y seleccione la opción Permisos y el método de entrega.

#### **Administrar Usuarios Existentes:**

- **Paso 1** Seleccione el botón Administrar situado junto a la cuenta que desea ajustar.
- **Paso 2** Agregar o quitar la marca de verificación en las casillas siguientes a las funciones a las que desea acceder.
- **Paso 3** Seleccione el botón Guardar para guardar los cambios

 **Me gustaría personalizar el tema del correo electrónico, ¿es esto posible?** Sí. Envíe un correo electrónico a **DHL** para obtener asistencia a **mybill.argentina@dhl.com**

#### **¿Todas mis cuentas de DHL están disponibles automáticamente a través de DHL MyBill cuando me registro por primera vez?**

- Si para la función Administrador de **Cuentas por Pagar**  que ha sido registrado para todas las cuentas de facturación relacionadas dentro del Grupo
- No para el rol Administrador de Facturación, recibirá una notificación de que debe ponerse en contacto con el usuario de su empresa asignado como su contacto de **Cuentas por Pagar e**llos van a necesitar conceder acceso.

#### **¿Cómo agrego cuentas a un registro existente?**

Para agregar una cuenta adicional a una existente, puede utilizar la función *Registrarse* en *MyBill* de la página de inicio de sesión y registrarse como si fuera nueva. Las cuentas adicionales configuradas con una dirección de correo electrónico que coincida con un registro existente se vincularán automáticamente a las cuentas registradas anteriormente en *MyBill*. Los clientes con dos o más cuentas deben registrar todos ellos para asegurarse de que pueden ver todas las facturas relacionadas.

#### **Paso 1** Ingresar a *https://mybill.dhl.com/login.* **Paso 2** Click en el icono *Registrar* de MyBill. **Paso 3** Pase por los pasos solicitados.

Si necesita registrar más de 5 cuentas adicionales, puede enviar la lista de números de cuenta y su información de inicio de sesión y dirección de correo electrónico (por favor, no incluya la contraseña) a: **mybill.argentina@dhl.com**

#### **¿Cómo puedo cambiar mi contraseña de MyBill?**

En la pantalla **Mi Cuenta**, puede modificar su contraseña, la información del usuario y la configuración de la cuenta. Vaya a la pantalla de *ayuda* para obtener más detalles. **Nota importante:** Cambiar su contraseña directamente a través de *MyBill* no cambiará su contraseña **DHL.com** actual para el envío en línea.

#### **¿Qué sucede si olvido mi contraseña?**

Si conoce la dirección de correo electrónico, sus cuentas Registrado, ingrese a *https://mybill.dhl.com/login* y haga click en el enlace *Recordar Contraseña*. Si no puede localizar la dirección de correo electrónico de su cuenta existente, póngase en contacto con DHL por correo electrónico para obtener asistencia: mybill.argentina@dhl.com.

#### **¿Cómo puedo cambiar el formato de los archivos de factura que me han enviado?**

- **Paso 1** Vaya a la pantalla Mi cuenta y desplácese Abajo de la página hasta su lista de Cuentas registradas.
- **Paso 2** Haga clic en el botón Administrar junto a la Cuenta que desea actualizar.
- **Paso 3** En Preferencia de entrega de correo, un menú desplegable aparecerá el menú. Seleccione la opción deseada.
- **Paso 4** Seleccione el botón Guardar para guardar los cambios.

# **PAGOS**

#### **¿Qué métodos de pago están disponibles a través de DHL MyBill?**

DHL acepta las siguientes formas de pago:

- Tarjeta de Crédito (MasterCard®, VISA® y American Express® )
- Tarjetas de débito

#### **¿Recibiré una confirmación de pago?**

Sí. Una confirmación será enviada a la dirección de correo electrónico.

#### **¿Es seguro pagar una factura en línea?**

Sí. Utilizamos una combinación de firmas digitales y Cifrado estándar actual para proteger todos sus Detalles de pago con tarjeta de crédito. Nadie en DHL tiene acceso a su tarjeta de crédito y / o información de tarjeta de débito.

#### **¿Tengo que instalar un software específico para poder pagar a través del sistema DHL MyBill?**

No. Sólo necesitas tener acceso a Internet. La mayoría de las versiones de los principales navegadores son compatibles (Internet Explorer, Firefox, Chrome, Safari, etc.). Si usted utiliza Internet Explorer (IE) como su navegador web, sólo debe utilizarse IE 11 o superior.

#### **¿Hay cargos adicionales cuando se utiliza el Servicio de pago en línea?**

No. DHL se complace en proporcionar este servicio de forma gratuita

# **FACTURAS**

**¿Dónde puedo ver mis facturas abiertas de DHL?** Todas las facturas por pagar se muestran en MyBill en: Transacciones abiertas: muestra todas las facturas pendientes de pago

**Facturas con Aclaraciones**- muestra todas las facturas que tienen una aclaración abierta registrada

**Por Vencer** - muestra todas las facturas actuales.

#### **¿Por qué los totales en el DHL la tabla de MyBill no es Igual a los totales de todas las facturas mostradas?**

Sólo las facturas vencidas por su estado actual serán reflejados en los totales de la tabla de MyBill.

#### **¿En qué formatos puedo recibir mis facturas?**

Las facturas se podrán descargar en PDF (ideal para imprimir o enviar un archivo adjunto), así como en formato XML, incluido el archivo XLS (detalle del cálculo detalle en una hoja en Excel),

#### **¿Tendrán todas mis facturas documentación adicional?**

Facturas que tienen documentación adicional disponible estará en DHL MyBill.

#### **¿Cómo puedo descargar e imprimir una copia de la factura?**

Para un PDF, coloque el puntero del ratón sobre el dato de la factura en el lado derecho de la tabla o archivo de **MyBill**. Un botón de *factura PDF* se encontrará a la vista. Haga clic en él y aparecerá un menú emergente, aparecen en la parte inferior de la pantalla. Para imprimir, inmediatamente, haga clic en *Abrir* y e imprima desde Programa Adobe Reader.

Si desea descargarla, haga clic en el botón *Descargar* situado a la derecha de la pantalla. Un menú emergente aparecerá en la parte inferior de la pantalla. Para imprimir inmediatamente, haga clic en *Abrir.* Cree un archivo .zip temporal para poder abrir los documentos individuales.

#### **¿Puedo saber quién ha accedido previamente a mi factura o envío en MyBill?**

Sí. Haga click directamente en la factura (no en la casilla Izquierda de la línea de pedido). Se le dirigirá hacia la pantalla de Factura. Seleccione **Historial de facturas**. Aquí se le dará opciones detalladas.

#### **¿Qué sucede con mis facturas una vez que han sido pagadas?**

Una vez que se ha pagado una factura, ya no mostrará En el cuadro de **MyBill**. Se podrán encontrar en la pantalla *Archivo*.

# **CUENTAS**

#### **¿Cuál es el rol del Contacto de Cuentas por Pagar?**

Se trata de un nivel de acceso que permite al usuario designado actuar como administrador de todas las cuentas de facturación vinculadas al mismo grupo de cuentas por cobrar de un cliente.

#### **¿Cómo deciden quién es el Contacto de Cuentas por Pagar?**

Esta función se asigna automáticamente al primer usuario que se registra para una cuenta de facturación dentro de las cuentas en un grupo de cuentas por cobrar, si es un cliente existente con un registro anterior, la dirección de correo electrónico del usuario, la fecha de registro será establecida como Gerente de AR.

#### **¿Por qué mi pantalla principal muestra cuentas adicionales?**

Si su pantalla principal muestra cuentas de facturación adicionales, a su dirección de correo electrónico de usuario que se le ha asignado desde la función *Administrador* para todas las cuentas, es porque se encuentran vinculadas a un grupo de cuentas.

#### **Tengo un crédito que puedo ver en mi pantalla principal, pero cuando intento utilizarlo para pagar mi factura, el sistema muestra este mensaje: "Este documento no está listo para ser utilizado para el pago ... "¿Qué debo hacer?**

Revise la fecha de contabilización del crédito. Los créditos son disponibles para uso del cliente por 5 días hábiles después de ser Publicados, para evitar la aplicación de errores de carga con DHL para procesos internos.

# **DISPUTAS**

#### **¿Cómo puedo realizar una disputa de un cargo en mi factura?**

En la pantalla principal de **MyBill**, seleccione la factura haciendo clic en la casilla de verificación que se encuentra a la izquierda de la línea de pedido. Una disputa aparecerá colocando click en el botón. Se le pedirá que ingrese los detalles de su consulta y envíelo. Para ver paso a paso en las instrucciones sobre cómo registrar una disputa,

vaya a la pantalla de ayuda y siga los pasos descritos en la sección *Registrar* de una aclaración.

#### **¿Cómo sé si se ha resuelto una disputa?**

Cuando se discute una factura, el estado de la factura cambiará a *Disputada*. Una vez que se ha resuelto, el estado se actualizará, también puede seleccionar *Disputa en Histórico*, para tener mas detalle puede seleccionar la opción.

#### **¿Cómo veo mis disputas**

.

• Seleccione la pestaña Facturas en **Disputa** de su Pantalla principal de **MyBill**

- Haga clic en una factura y luego en el Historial de Disputas
- Vaya a la pantalla Informes y descargue el detalle.

# **GUIAS PENDIENTES POR FACTURAR**

Guías generadas pero no facturadas no está visible en el panel principal, hay dos razones por las que no puede ver el panel en la pantalla principal:

 **Opción 1** - La funcionalidad RBNI puede no haber sido activado para su cuenta. Si desea acceder a RBNI envía y envía un correo electrónico a

[mybill.argentina@dhl.com](mailto:mybill.argentina@dhl.com) para realizar la solicitud de activación.

 **Opción 2** - No puede ver envíos. Solamente cuando haya envíos disponibles, solamente el tablero RBNI estará disponible para su visualización.

### **¿Las tarifas en RBNI son fijas y finales?**

No. Si bien nuestro objetivo es ser lo más preciso posible, debe tener en cuenta que ningún cargo visto en la funcionalidad de RBNI es definitivo hasta que se factura.

# **COTIZACIÓN**

#### **¿Los resultados de la cotización de tarifas son específicos?**

Sí. Al seleccionar un número de cuenta, recibirá los resultados de la consulta de tarifas específicamente para ese número de cuenta.

#### **No sé las dimensiones de mi envío - ¿puedo realizar una cotización?**

Sí. Las dimensiones del envío no son obligatorias para realizar una consulta de tarifas, sin embargo, las dimensiones del envío aumentan la precisión de los resultados.

**Nota**: mientras que las dimensiones no son obligatorias el peso corresponde al envío.

# **ADICIONALES**

#### **¿Cómo cancelo mi servicio DHL MyBill?**

Si desea cancelar su cuenta de DHL **MyBill**, favor de ponerse en contacto con DHL enviándonos un correo a: **mybill.argentina@dhl.com**